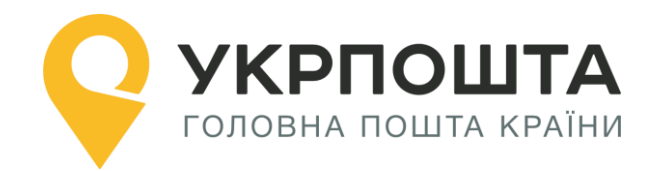

# **Керівництво користувача**

Особистий кабінет «Лист»

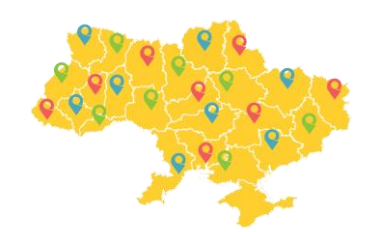

Версія 0.0.1 від 24.12.2019

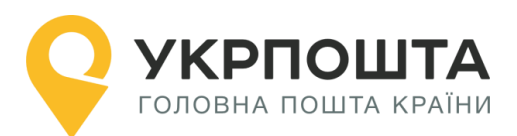

# Зміст

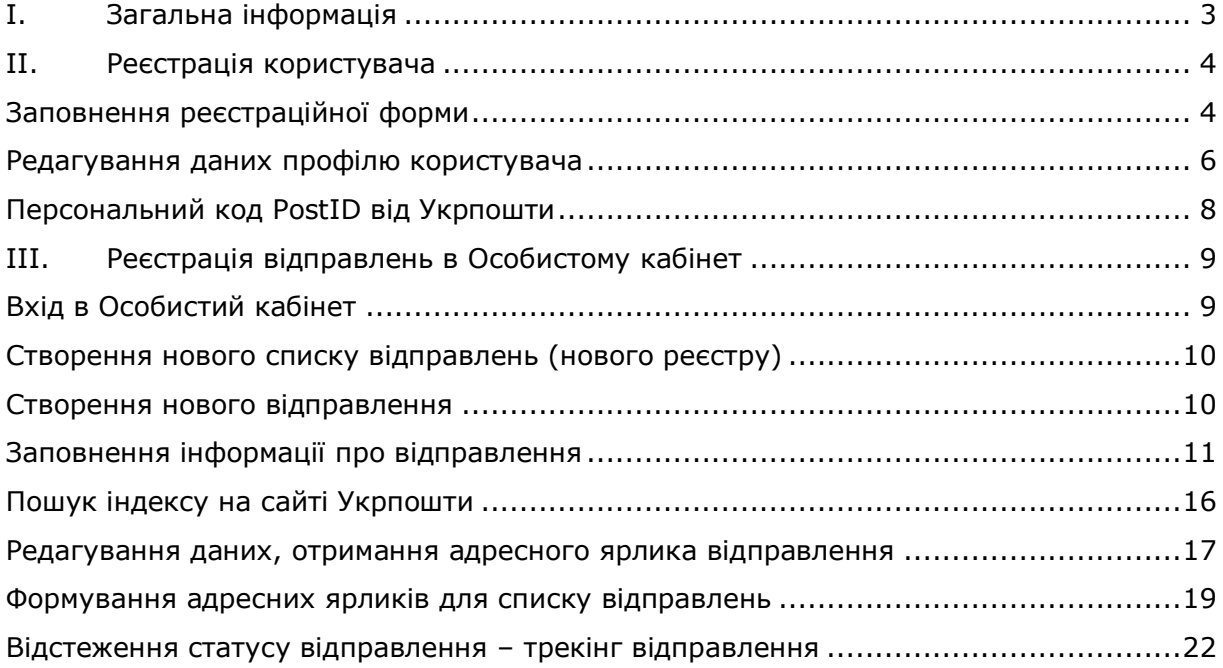

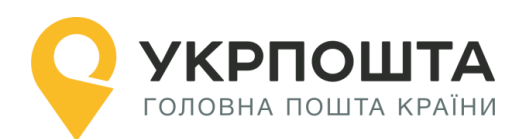

# <span id="page-2-0"></span>**I. Загальна інформація**

Для роботи з Особистим кабінетом використовується комп'ютер (ноутбук), підключений до інтернету. Для друку супровідних документів використовується принтер з можливістю друкувати документи формату А4.

**Лист** — це поштове відправлення з вкладенням письмового повідомлення чи документів. Листи пересилаються у конвертах. Для оплати доставки листів використовуються поштові марки (знаки поштової оплати), які наклеюють на конверт.

Може також застосовуватися маркувальна машина або відбиток про оплату.

1.1. Поштові відправлення (листи) залежно від технології приймання, обробки, перевезення, доставки/вручення поділяються на категорії: прості та рекомендовані.

1.2. Простий лист – лист, що пересилається простим порядком. Лист опускається відправником у поштову скриньку, або подається для пересилання до ОПЗ (об'єкту поштового зв'язку). Порядок вручення: листи доставляються за вказаною відправником адресою через поштові абонентські скриньки або абонементні скриньки. Абонементна скринька (а/с) — скринька із засобами для запобігання несанкціонованому доступу, що встановлюється в об'єктах поштового зв'язку і орендується адресатом на визначений термін для одержання на його ім'я поштових відправлень, поштових переказів, періодичних друкованих видань.

1.3. Рекомендований лист – лист, що пересилається рекомендованим порядком наземним шляхом. Лист подається для пересилання до ОПЗ, при цьому оператор видає клієнту розрахунковий документ, що підтверджує факт приймання листа. Порядок вручення: листи доставляються та вручаються адресатові (одержувачу) під розпис.

1.4. Письмова кореспонденція залежно від швидкості обробки і перевезення поділяється на пріоритетну та непріоритетну.

1.5. Пріоритетною письмовою кореспонденцією є письмова кореспонденція, що обробляється у першочерговому порядку.

1.6. Для упакування листів застосовується поштовий конверт, - це упаковка, виготовлена за встановленим стандартом і призначена для пересилання письмових повідомлень та іншого вкладення.

В залежності від упакування формат листа має наступні значення:

- $\checkmark$  LETTER\_114\_X\_162 лист розмірами 114x162 мм;
- $\checkmark$  LETTER\_110\_X\_220 лист розмірами 110x220 мм;
- $\checkmark$  LETTER\_162\_X\_229 лист розмірами 162x229 мм;
- LETTER\_229\_X\_324 лист розмірами 229x324 мм.

1.7. Рекомендовані листи можуть прийматися для пересилання з рекомендованим повідомленням про їх вручення в письмовому вигляді (форма 119) або з повідомленням SMS/Viber.

1.8. Рекомендовані листи з позначкою "Судова повістка" приймаються для пересилання лише з рекомендованим повідомленням про їх вручення.

- 1.9. Тип оплати за пересилання листів встановлений:
	- $\checkmark$  для відправників фізичних осіб марка;
	- для відправників юридичних осіб/ФОП марка, маркувальна машина, відбиток про оплату.

1.10. Максимальна вага листа – 2000 гр.

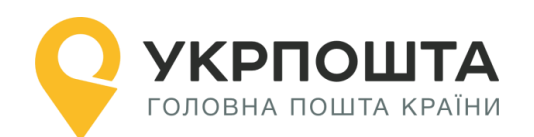

# <span id="page-3-0"></span>**II. Реєстрація користувача**

Для реєстрації в Особистому кабінеті перейдіть на головну сторінку УКРПОШТА, [https://ok.ukrposhta.ua](https://ok.ukrposhta.ua/) , а далі натисніть на посилання «Особистий кабінет»

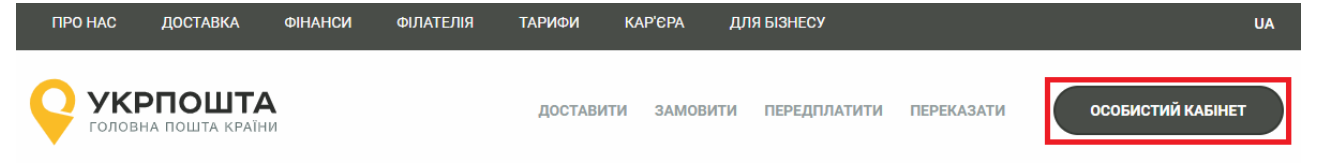

## **Заповнення реєстраційної форми**

<span id="page-3-1"></span>Далі у вікні з'явиться форма **Реєстрація** для введення реєстраційних даних. Заповніть поля реєстраційної форми та натисніть кнопку **Відправити**. Якщо всі поля заповнені коректно, система Укрпошти збереже Ваші дані, які будуть використовуватись для автозаповнення при створенні супровідних адрес для відправлень, тому вводьте коректні дані одразу.

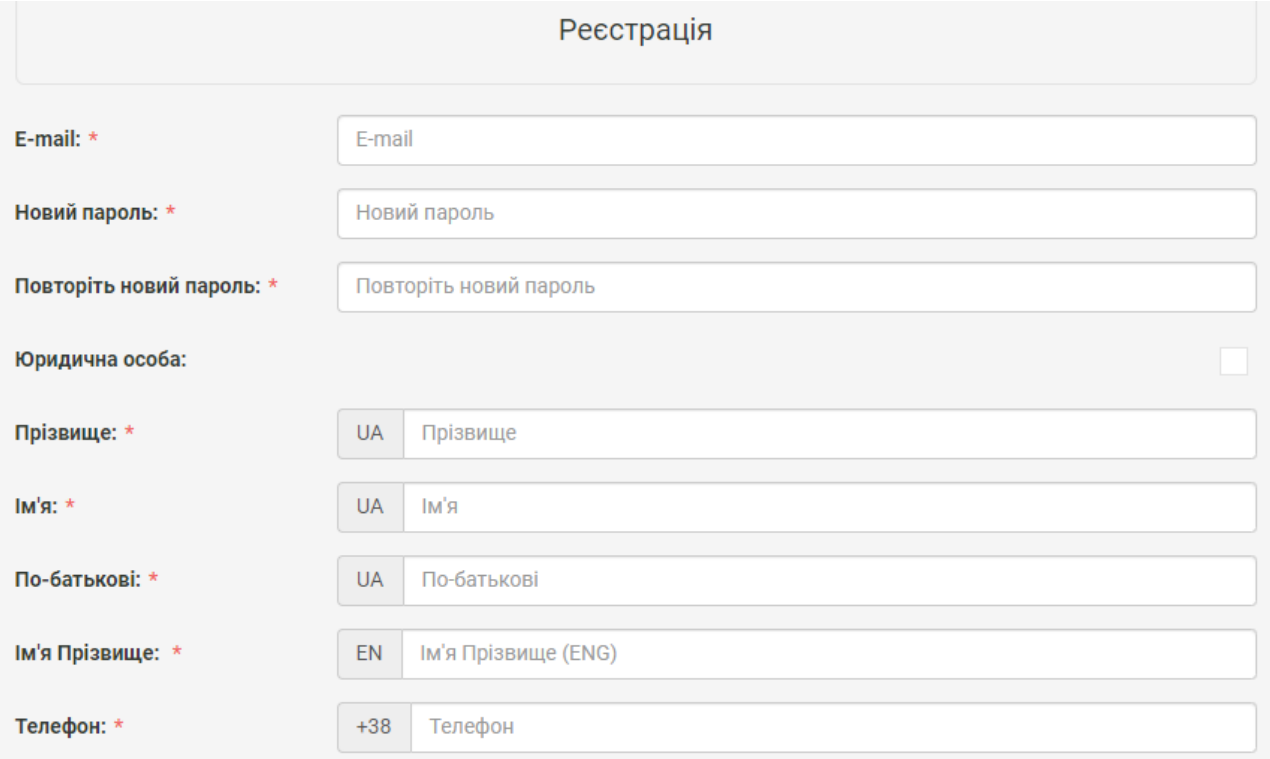

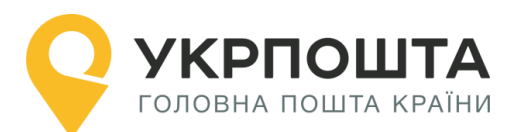

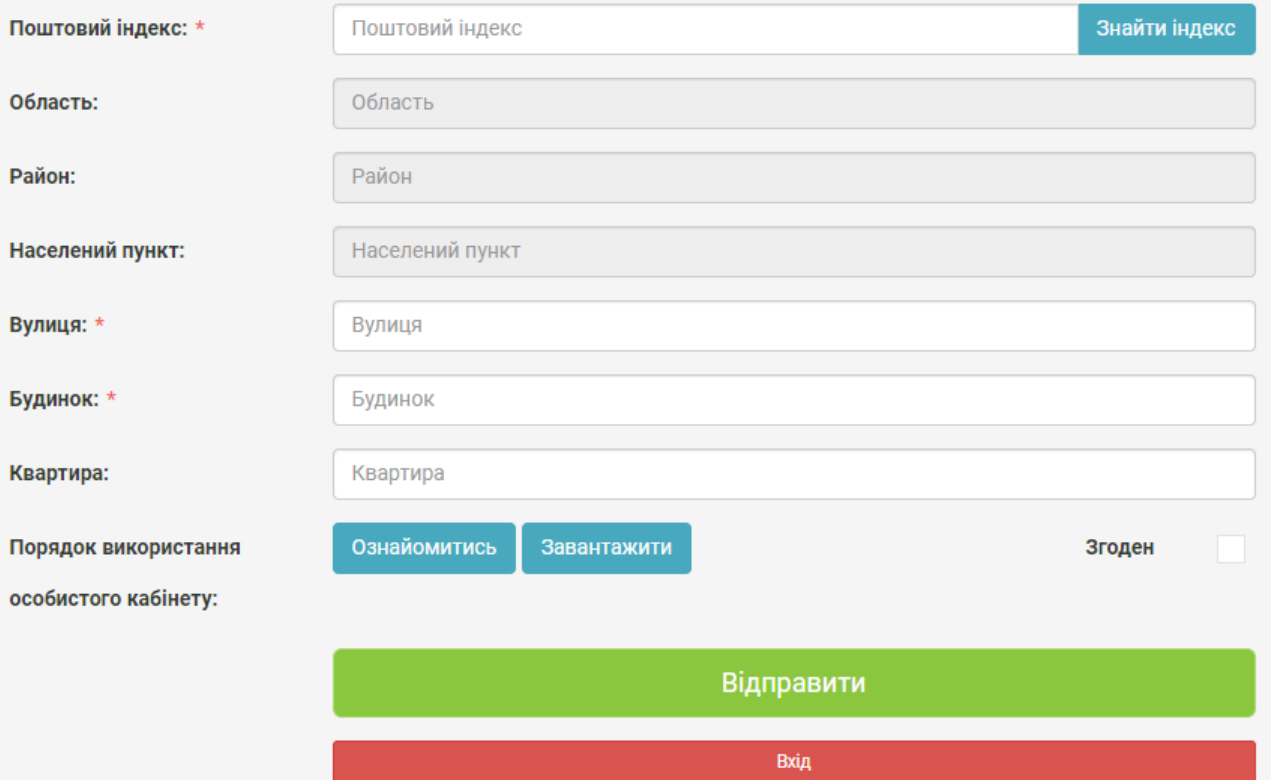

**Зверніть Увагу**, якщо Ви реєструєтесь як юридична особа, то Вам необхідно обрати тип «ФОП» чи «Юридична особа». Після реєстрації тип профілю змінити не можна:

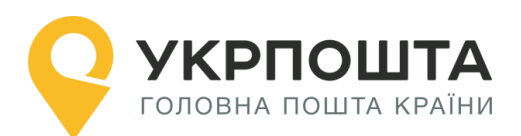

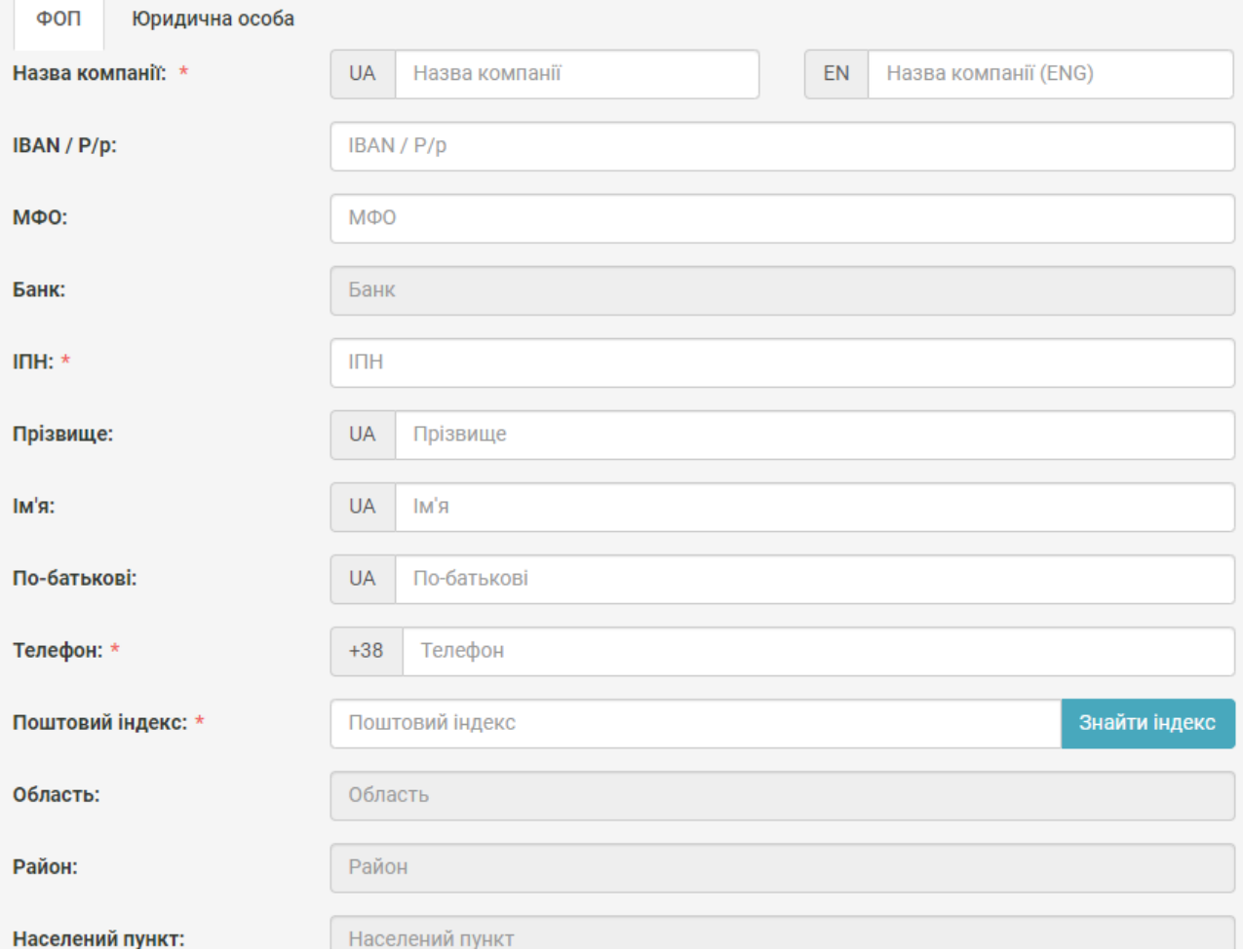

Різниця в тому, що для «ФОП» необхідно буде вказати ІПН, а для «Юридична особа» - ЄДРПОУ.

Якщо Ви отримали IBAN, то можете його ввести у відповідне поле профілю

#### **Редагування даних профілю користувача**

<span id="page-5-0"></span>У профілі користувача можна редагувати дані користувача та додавати Адреси, які можна використовувати для відправлень. При внесені в Адресі Індекс, система автоматично заповнить частину даних. Дані адреси будуть використовуватися для формування супровідних документів при оформленні відправлень – поля адреси Відправника. При натисненні на «Додати адресу» Ви зможете, створити адреси для відправлень по Україні (вноситься інформація тільки на кирилиці) та для міжнародних відправлень (вноситься інформація тільки латиною):

![](_page_6_Picture_0.jpeg)

#### Керівництво користувача ok.ukrposhta.ua

![](_page_6_Picture_51.jpeg)

Одна з Адрес буде основною, яка буде автоматично встановлюватись при створенні відправлення:

![](_page_6_Picture_52.jpeg)

**видалити Адресу яка не потрібна натиснувши** При створенні відправлень буде відображатися Адреса, яка вибрана за

замовчуванням, разом з тим можна вибрати і іншу введену раніше адресу з переліку:

![](_page_7_Picture_0.jpeg)

#### Створити відправлення

Шановній клієнте, якщо у Вас не відображаються адреси для вибору у випадаючому списку, необхідно:

- Зайти в «Профіль користувача»;
- Натиснути кнопку «Додати адресу»;
- Заповнити форму що з'явилась, коректно обрати тип відправлень які ви плануєте робити (в межах України чи міжнародні). Зберегти адресу;
- Повернутися до створення відправлення.

Відправник:

![](_page_7_Picture_98.jpeg)

**Зверніть Увагу**: якщо по замовчуванню вибрана адреса для «міжнародних відправлень», то для відправлень по Україні вона відображатись не буде, і потрібно адресу вибрати зі списку самостійно, або змінити основну через «Профіль Користувача». Це працює і навпаки, якщо обрана адреса для відправлень по Україні, то для міжнародних відправлень, адресу потрібно обирати самостійно.

Також, за потреби, можна змінити пароль.

Для збереження даних натисніть кнопку **Оновити профіль**.

### **Персональний код PostID від Укрпошти**

<span id="page-7-0"></span>Клієнти, які підписали договір з Укрпоштою для роботи в особистому кабінеті можуть використовувати персональний код PostID. Для того, щоб ввести PostID, перейдіть за посиланням ввести PostID. В діалоговому вікні введіть PostID у форматі A123456789XYZ

![](_page_7_Picture_99.jpeg)

![](_page_8_Picture_0.jpeg)

# <span id="page-8-0"></span>**III. Реєстрація відправлень в Особистому кабінет**

### <span id="page-8-1"></span>**Вхід в Особистий кабінет**

Для входу натисніть на посилання Особистий кабінет у верхній частині сайту

![](_page_8_Picture_5.jpeg)

![](_page_8_Picture_96.jpeg)

Якщо Ви новий користувач, натисніть «Реєстрація» та заповніть реєстраційні дані.

**Зверніть Увагу! Якщо Ви будете оформляти відправлення як Юридична особа, Вам необхідно встановити відмітку навпроти «Юридична особа», інакше профіль буде створено як для Фізичної особи. Змінити тип профілю після реєстрації вже не можливо.** 

**Після успішного входу відкриється початкова** [сторінка,](https://ok.ukrposhta.ua/ua/lk/welcome-page) на якій Ви зможете ознайомитись зі змінами в роботі «Особистого кабінету» та/або важливими змінами в Укрпошті

![](_page_9_Picture_0.jpeg)

![](_page_9_Picture_60.jpeg)

## **Створення нового списку відправлень (нового реєстру)**

<span id="page-9-0"></span>Для початку оформлення відправлень перейдіть за посиланням **Лист**, потім створіть новий реєстр (список згрупованих відправлень), натиснувши кнопку **Додати**, далі введіть назву для «Списку відправлень»

![](_page_9_Picture_61.jpeg)

### **Створення нового відправлення**

<span id="page-9-1"></span>У «**Списку відправлень**» вибираємо створений список для оформлення відправлення і після цього треба натиснути кнопку **Створити**

 $\mathbf{L}^{\text{max}}$ 

![](_page_9_Picture_62.jpeg)

Технічна підтримка: [lk-support@ukrposhta.ua](mailto:lk-support@ukrposhta.ua)

![](_page_10_Picture_1.jpeg)

**Зверніть увагу! Не створюйте в одному «Списку відправлень» більше 100 відправлень, так як створення в одному списку понад 100 відправлень призведе до неможливості завантаження даного списку**

## **Заповнення інформації про відправлення**

<span id="page-10-0"></span>Для створення нового відправлення заповніть дані Одержувача, параметри відправлення (вагу, тип конверту і т.д.) та натисніть кнопку **Створити**

При створенні відправлень буде відображатися Адреса, яка вибрана за замовчуванням, разом з тим можна вибрати і іншу введену раніше адресу з переліку:

![](_page_10_Picture_149.jpeg)

 $\overline{\mathbf{v}}$ 

#### Відправник:

Василь Петрович Адреса: Оберіть адресу

#### **Опис полів відправлення**

#### *Дані Одержувача:*

- o Прізвище, Ім'я, По-батькові (для фізичної особи);
- o Назва організації (для юридичної особи);

o Мобільний номер телефону, для інформування про відправлення отримувача через SMS чи Viber.

#### *Тип адресування***:**

- o За адресою;
- o абонентська скринька.

#### *Пошук індексу та автозаповнення адреси за індексом*

1. Для покращення роботи з пошуком індексів, та швидкого автозаповнення адреси, якщо індекс Вам відомий, ми здійснили доопрацювання форми заповнення в блоці «Адреса отримувача».

**Важливо! Для коректної роботи радимо Вам відключити функцію «автозаповнення» в браузері:**

![](_page_11_Picture_0.jpeg)

![](_page_11_Picture_85.jpeg)

- 2. Вам буде доступно дві закладки:
	- o «Знайти індекс», якщо ви знаєте повну адресу отримувача, але не знаєте індекс;
	- o «Знаю індекс», якщо індекс Ви вже знаєте.

![](_page_11_Picture_86.jpeg)

#### 3. «Знайти індекс»

Якщо Вам повідомили адресу, але індексу Ви не знаєте, то обравши з доступного переліку

o «Область», вибираєте доступні області. Для швидкого пошуку можете ввести першу букву з назви області!

![](_page_11_Picture_87.jpeg)

![](_page_12_Picture_1.jpeg)

and the company of the company of

o «Район» - обираєте район, який знаходиться в обраній області. Для швидкого пошуку можете ввести першу букву з назви району!

![](_page_12_Picture_63.jpeg)

o «Населений пункт», який знаходиться в обраній області та районі. Для швидкого пошуку можете ввести першу букву з назви населеного пункту!

![](_page_12_Picture_64.jpeg)

o «Вулиця», яка знаходиться в обраному населеному пункті. Для швидкого пошуку можете ввести першу букву з назви вулиці або набирати повну назву, система відобразить відповідні результати!

![](_page_12_Picture_65.jpeg)

#### o «Номер будинку», обираєте з доступного переліку, або вводите номер самостійно

![](_page_13_Picture_66.jpeg)

#### **В результаті Ви отримуєте «Індекс»**

РПОШТА

ОЛОВНА ПОШТА КРАЇНИ

![](_page_13_Picture_67.jpeg)

#### 4. «Знаю індекс»

 $\mathbf{A}$  and  $\mathbf{A}$  are the set of the set of the set of the set of the set of the set of the set of the set of the set of the set of the set of the set of the set of the set of the set of the set of the set of the set

o Якщо Ви знаєте індекс, Вам потрібно перейти на закладку «Знаю індекс», та ввести його при цьому частину адреси ми заповнимо автоматично:

![](_page_14_Picture_0.jpeg)

Адреса одержувача:

![](_page_14_Picture_67.jpeg)

o Вам залишиться вибрати або знайти «Вулицю» з доступного переліку. Для швидкого пошуку можете ввести першу букву з назви вулиці або набирати повну назву, система відобразить відповідні результати!

![](_page_14_Picture_68.jpeg)

o Та вказуєте або вибираєте «Номер будинку»

#### **Все готово. Адресу заповнено.**

#### *Інформація про лист*

1. Заповнить інформацію про лист: вага, тип конверту, тип приорітету. Тип оплати відповідає до обраного при створенні Списку та зміні не підлягає.

![](_page_15_Picture_0.jpeg)

![](_page_15_Picture_64.jpeg)

Також Ви можете обрати додаткові послуги «СМС – повідомлення / Viber» «Рекомендоване повідомлення (ф. 119)» та «Судова повістка», зверніть увагу, що «СМС – повідомлення / Viber» та «Рекомендоване повідомлення (ф. 119)» - додатково оплачуються.

Для «просте не пріоритетне» та «просте пріоритетне» немає додаткових послуг.

Додаткова послуга «Судова повістка» призначена для судів, та не доступна для фізичних осіб.

Перед збереженням можна перевірити Вартість відправлення, натиснувши «Розрахувати».

### <span id="page-15-0"></span>**Пошук індексу на сайті Укрпошти**

Щоб знайти індекс (номер відділення) натисніть «?» біля поля Індекс, або перейдіть за посиланням <https://index.ukrposhta.ua/find-post-index>

![](_page_16_Picture_0.jpeg)

Вулиця

![](_page_16_Picture_53.jpeg)

Якщо всі поля заповнені правильно, то після натискання кнопки «Створити» система Укрпошти зареєструє нове відправлення, присвоїть унікальний Номер відправлення (ШКІ) та включить його до вибраного списку-реєстру відправлень

![](_page_16_Picture_54.jpeg)

## <span id="page-16-0"></span>**Редагування даних, отримання адресного ярлика відправлення**

Для редагування чи оновлення даних про відправлення, натисніть кнопку та  $\overline{a}$ оберіть **Редагувати** це кнопка

![](_page_17_Picture_0.jpeg)

 $\times$ 

# Відправлення №6000000001386

![](_page_17_Picture_32.jpeg)

![](_page_17_Picture_33.jpeg)

![](_page_17_Picture_34.jpeg)

![](_page_18_Picture_1.jpeg)

Ви можете здійснити «Видалення» , «Друкування», «Перенести» відправлення у іншу групу та «Копіювання»:

Зверніть увагу, що перенести відправлення можливо тільки до списку відправлень аналогічного виду!

![](_page_18_Figure_4.jpeg)

### <span id="page-18-0"></span>**Формування адресних ярликів для списку відправлень**

Щоб сформувати адресні ярлики на всі відправлення зі списку, натисніть кнопку Лазерний принтер або Термопринтер в залежності від встановленого типу принтера.

Для того, щоб сформувати бланк реєстру відправлень (форма 103), натисніть кнопку **Сформувати реєстр (ф.103).**

**Зверніть Увагу!** Ф.103 необхідна, якщо Ви відразу відправляєте більше одного відправлення, а якщо таких відправлень більше 5, то це потрібно зробити обов'язково!

Для простих листів замість форми 103 формується Відомість. Система Укрпошти сформує відповідні бланки, які необхідно завантажити через веб-браузер та зберегти на локальному комп'ютері.

Для перегляду файлів адресних ярликів, бланків реєстрів (форма 103 або відомість) використовуйте програму [Adobe Reader](https://get.adobe.com/ua/reader/)

# **Бланк Список відправлень – Реєстр відправлень (форма 103)**

**УКРПОШТА** 

КРПОШТА ОЛОВНА ПОШТА КРАЇНИ

СПИСОК № 17.12.2019

Ф.103 Рекомендовані листи

![](_page_19_Picture_77.jpeg)

![](_page_19_Picture_78.jpeg)

Недозволених до пересилання вкладень немає.

![](_page_19_Picture_79.jpeg)

Примітка: Список відправлень засвідчуєтсья підписом відповідального працівника відправника. Повноваження відповідального працівника підтверджуються відповідною довіреністю.

\* Заповнюється у разі оплати відправником під час приймання до пересилання.

**Зверніть Увагу!** Ф.103 необхідна, якщо Ви відразу відправляєте більше одного відправлення, а якщо таких відправлень більше 5, то це потрібно зробити обов'язково!

Роздрукуйте реєстр (форму 103) у двох екземплярах. Після приймання відправлень працівник Укрпошти скріпить реєстри (форма103) підписом та відтиском календарного штемпеля. Один примірник – для працівника Укрпошти, інший – для Відправника.

![](_page_20_Picture_1.jpeg)

# **Бланк Адресний ярлик (новий формат 100\*100 мм)**

![](_page_20_Picture_51.jpeg)

**Зверніть увагу!** для використання юридичною особою/ФОП типу оплати Маркувальна машина або Відбиток про оплату, необхідно звернутись до менеджера з продажу АТ «Укрпошта» Вашого регіону та укласти відповідний договір!

Якщо рекомендований лист з повідомленням про вручення (ф. 119), необхідно роздрукувати бланк форми 119.

Бланк рекомендованого повідомлення про вручення (ф. 119) формат А4:

![](_page_20_Picture_52.jpeg)

![](_page_21_Picture_1.jpeg)

### **Відстеження статусу відправлення – трекінг відправлення**

<span id="page-21-0"></span>Відстеження статусу відправлення у системі трекінгу Укрпошти відображається тільки після приймання відправлення у відділенні зв'язку чи кур'єром. Актуальний статус відправлення може відображатись з певною затримкою після події (приймання, пересилання, вручення) в залежності від типу відділення (автоматизоване, неавтоматизоване, кур'єрська доставка). На даний момент Ви можете відслідковувати відправлення за допомогою:

- **1.** чат-ботів
- Facebook [\(https://www.facebook.com/ukrposhta.chatbot\)](https://www.facebook.com/ukrposhta.chatbot)
- Viber [\(https://chats.viber.com/ukrposhta\)](https://chats.viber.com/ukrposhta)
- Telegram [\(https://t.me/ukrposhta\\_chatbot\)](https://t.me/ukrposhta_chatbot)

**2.** за посиланням [Відстежити](https://ukrposhta.ua/vidslidkuvati-forma-poshuku?barcode=) [\(https://ukrposhta.ua/vidslidkuvati-forma](https://ukrposhta.ua/vidslidkuvati-forma-poshuku?barcode=)[poshuku?barcode=](https://ukrposhta.ua/vidslidkuvati-forma-poshuku?barcode=)) на головній сторінці Укрпошта

![](_page_21_Picture_9.jpeg)

У формі пошуку введіть трек-номер відправлення на натисніть кнопку **Відстежити**

![](_page_22_Picture_0.jpeg)

1111111111111

 $\alpha$ 

Прямує за маршрутом → П

Час перевірки статусу відстеження 2019-08-21 10:17.

![](_page_22_Picture_35.jpeg)

![](_page_23_Picture_0.jpeg)

## **3.** В «Особистому кабінеті» - в списку Ваших відправлень

![](_page_23_Picture_30.jpeg)